## **A. Exam ZONE ASSIGNMENT :**

- 1. Login to<https://sambalpuruniversity.in/>using the provided credentials.
- 2. Now, click on the **Exam Zone Assignment** tab (Applicable for only Super Admin and EC-II roles).

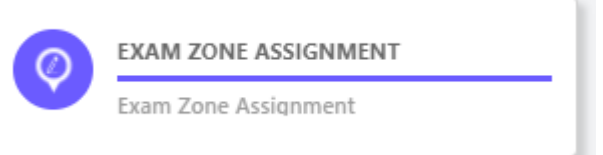

3. Select the **Exam year** and **Semester** and click on Search button.

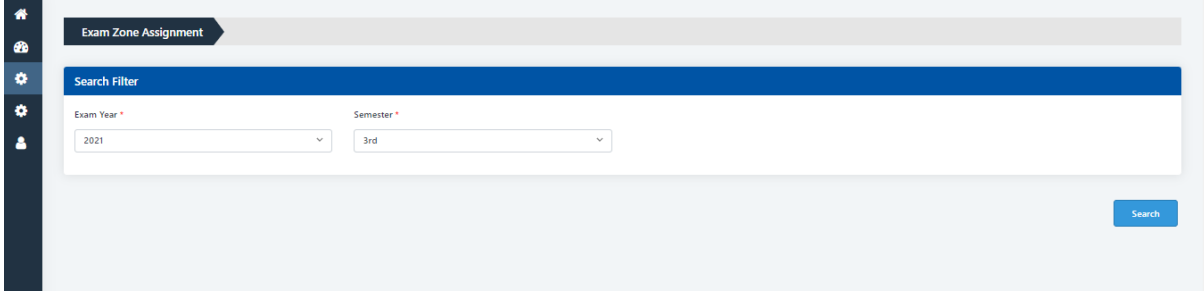

4. Now you have to enter the **ZONE Code and Zone Name** and click on **Add** button to **create a ZONE.**

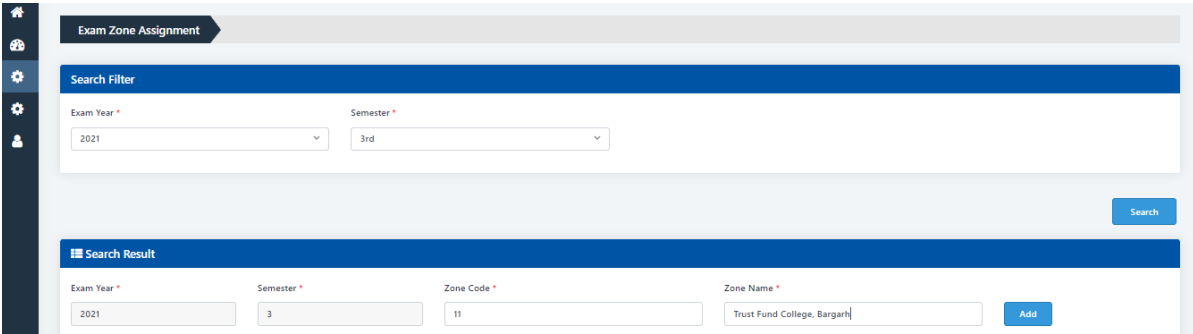

5. Now the Zone has been Created successfully.

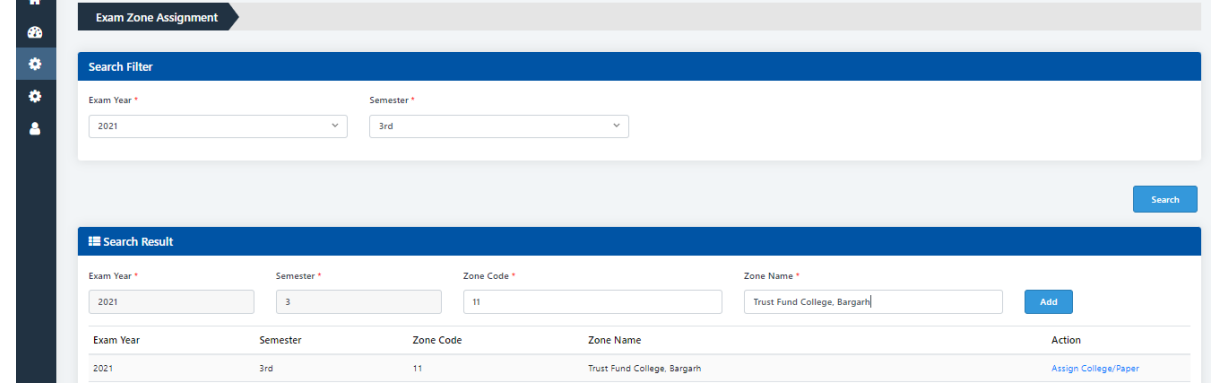

6. To assign the colleges under that Zone click on **Assign College/paper** under Action Column. **Exam Year** Semester Zone Code Zone Name Action

Trust Fund College, Bargarh

 $\bar{\mathbf{u}}$ 

7. After clicking **Assign College/paper** , list of colleges will appear . There checkboxes are available against each college. You have to check the box to select a college. Then click on paper, a list of papers will be available where you can add the required papers of that college to the particular zone.

There is an **Available paper column** where it shows the papers against which Bulk payment has been done by that particular college.

College Name

2021

3rd

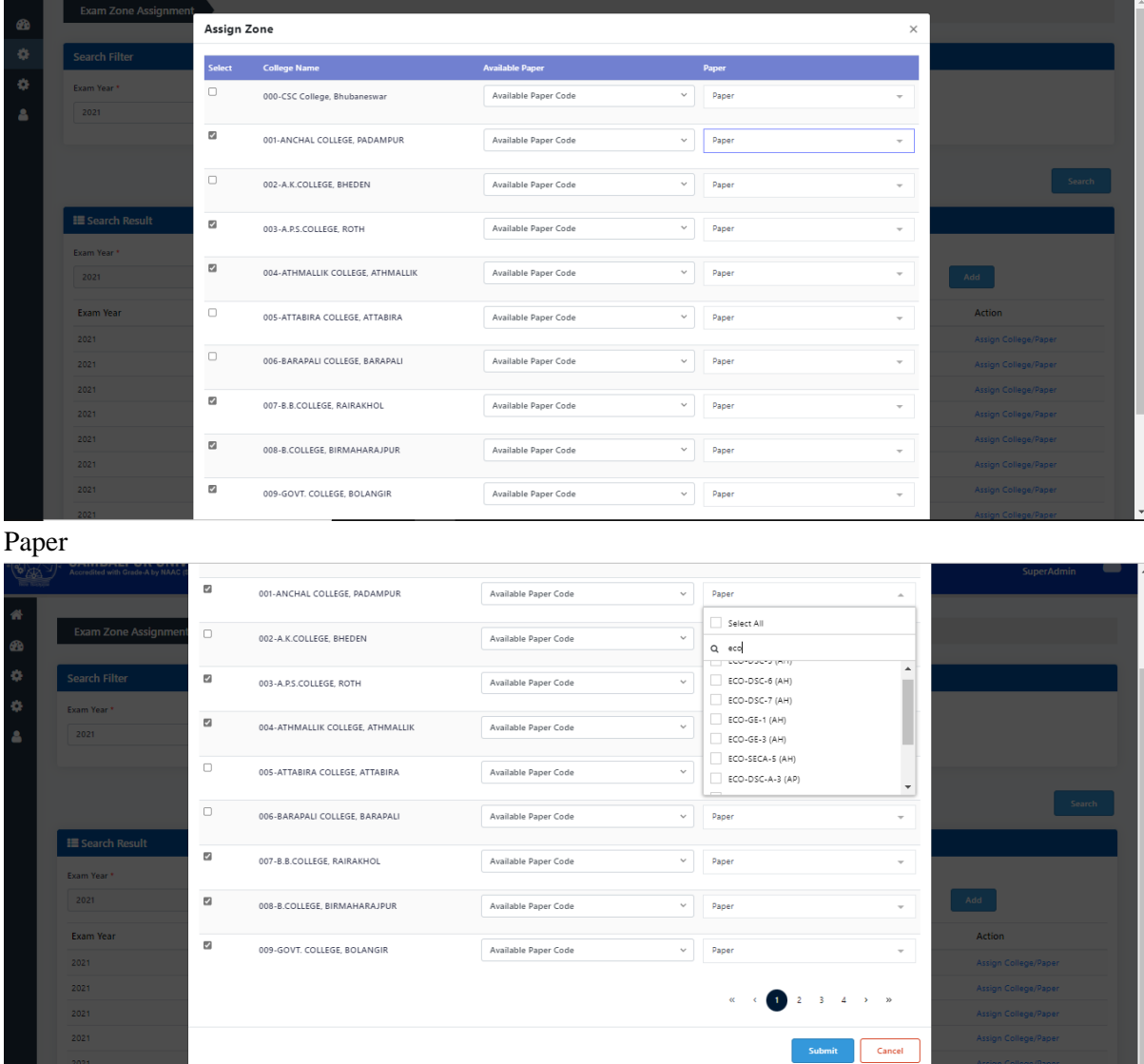

8. In this way you can **create a Zone , Add colleges under that zone and add the papers of that college under that zone for Mark Foil and Theory Mark Entry**.

## **B. MARK FOIL GENERATION:**

- 1. Login to<https://sambalpuruniversity.in/> using the provided credentials.
- 2. Click on **Generate Mark Foil** tab (Applicable for Super Admin, ECII and Zone DEO roles).

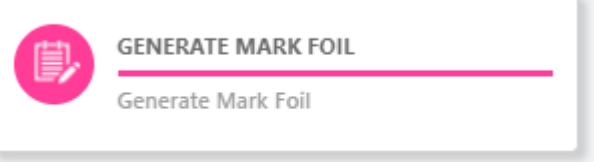

**3.** Now, Select the **Exam year, Semester, zone Name, Assign Branch, Subject type and Assign paper code.**

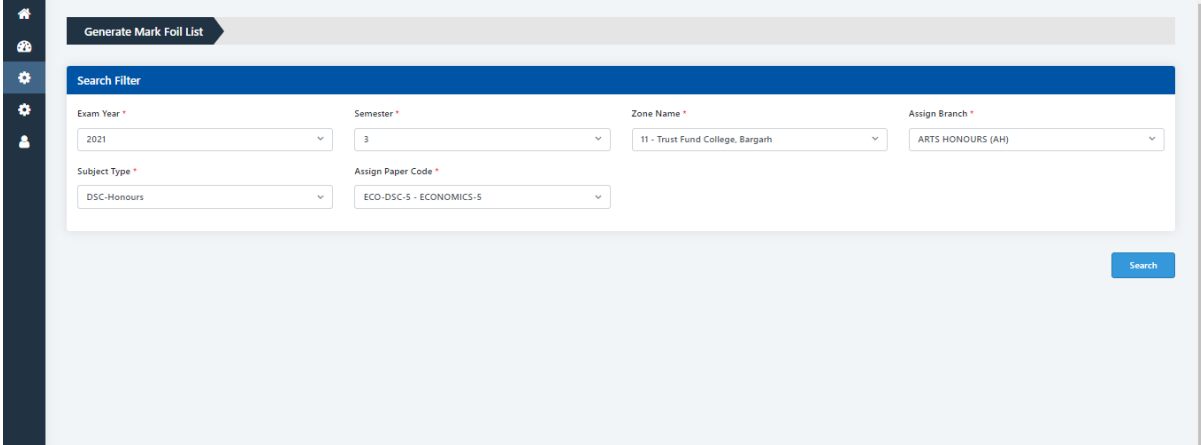

4. Click on **Search** button to generate Mark foil.

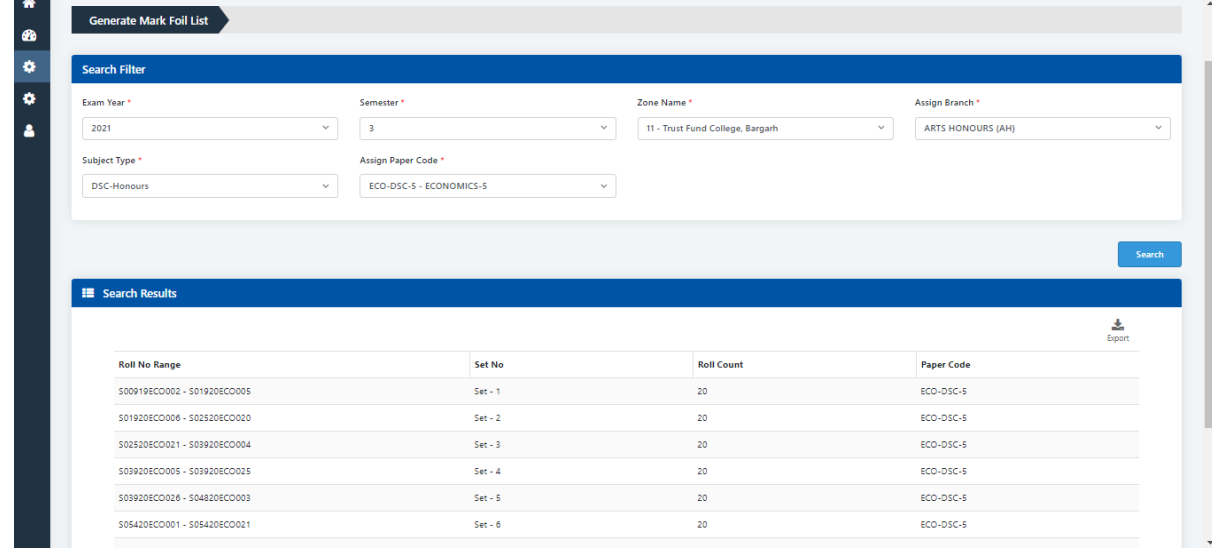

5. Now the Mark Foil has been successfully generated.

## **C. Download Mark Foil:**

- 1. Login to<https://sambalpuruniversity.in/>using the provided credentials.
- 2. Click on **Download Mark Foil** tab.

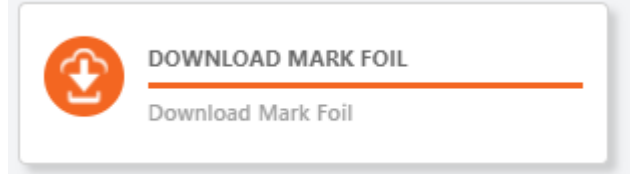

3. Now, Select the **Exam year, Semester, zone Name, Assign Branch, Subject type and Assign paper code.**

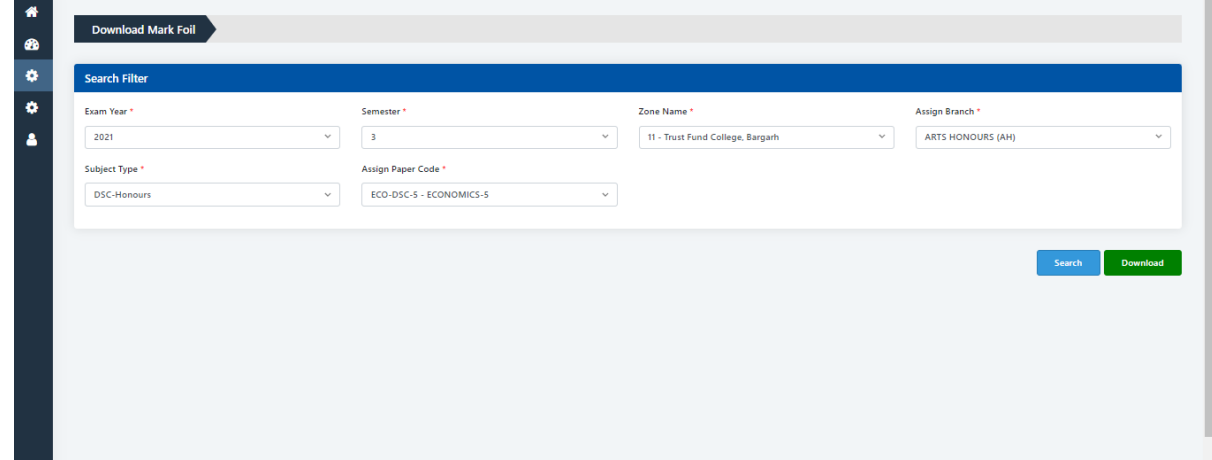

4. Click on **Search** button to preview the Mark Foil.

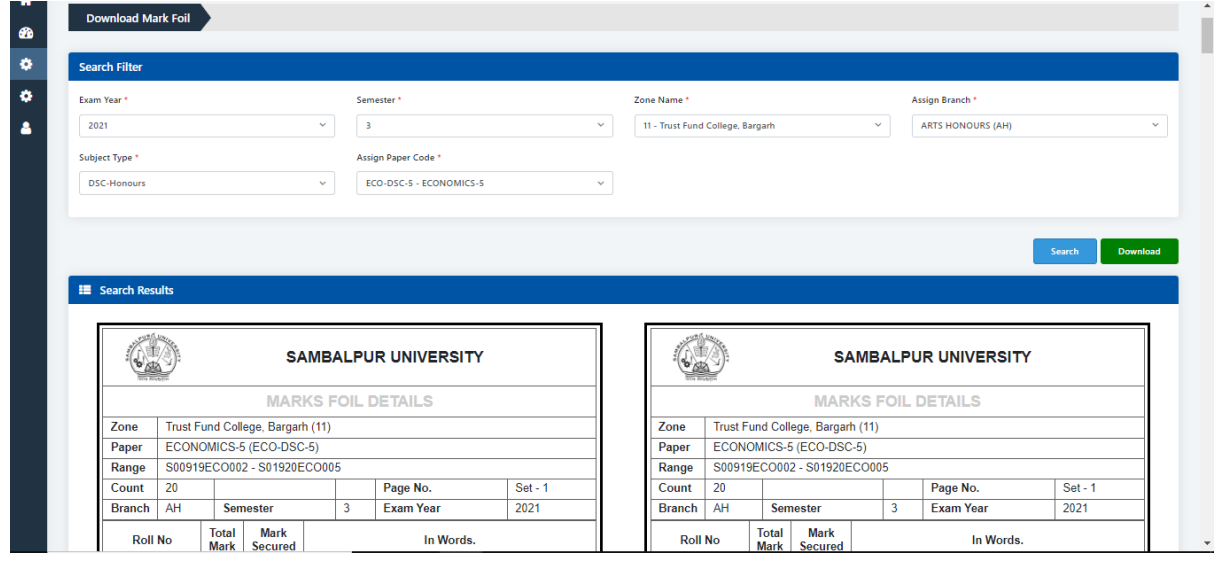

5. To download and Print click on **Download** button.

## **D. Theory mark Entry:**

- 1. Login to<https://sambalpuruniversity.in/> using the provided credentials.
- 2. Click on **Theory Mark Entry** tab (Applicable for Super Admin, ECII and Zone DEO roles).

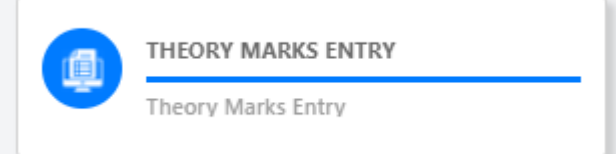

3. Now, Select the **Exam year, Semester, zone, Assign Branch, Subject type , Assign paper code and click on Search Button.**

A list of Roll.Nos. Of students will be available where you can enter the marks against each students of that particular paper.

Note: The sequence of the Roll Nos. is same as the sequence in printed Mark Foil.

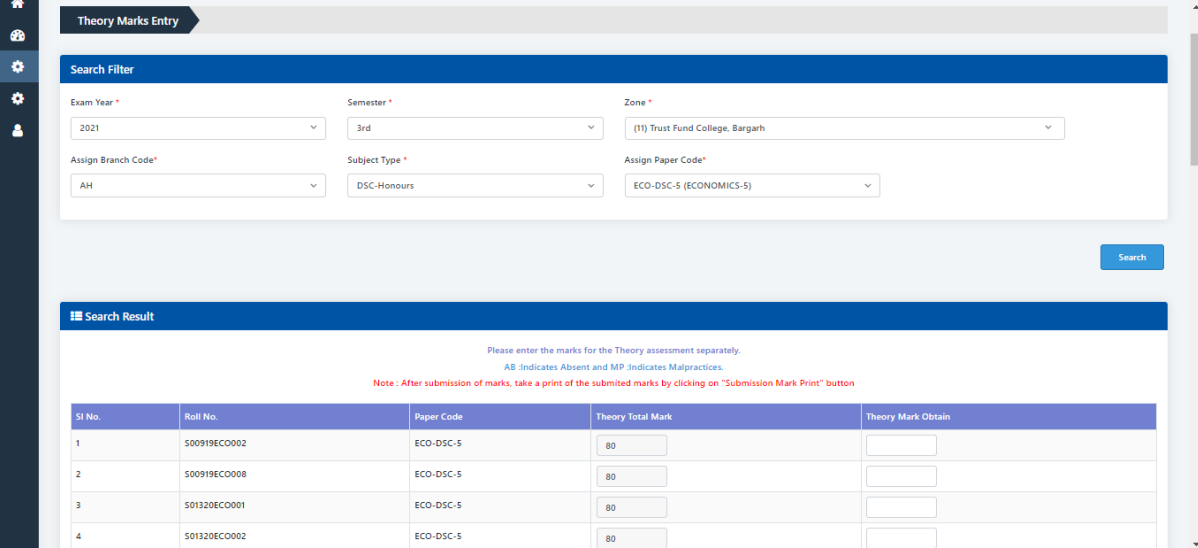

4. Now you can enter the Marks. The fields only accept the two digit numbers, AB :Indicates Absent and MP :Indicates Malpractices .

5. After entering all the mark available on a page , click on **Save** button to save the marks .

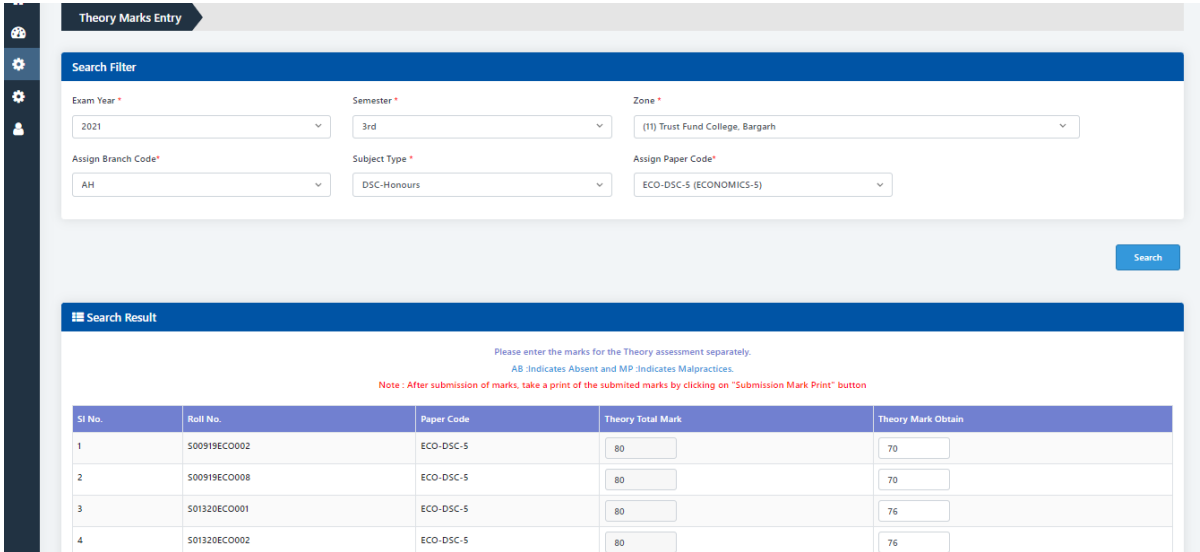

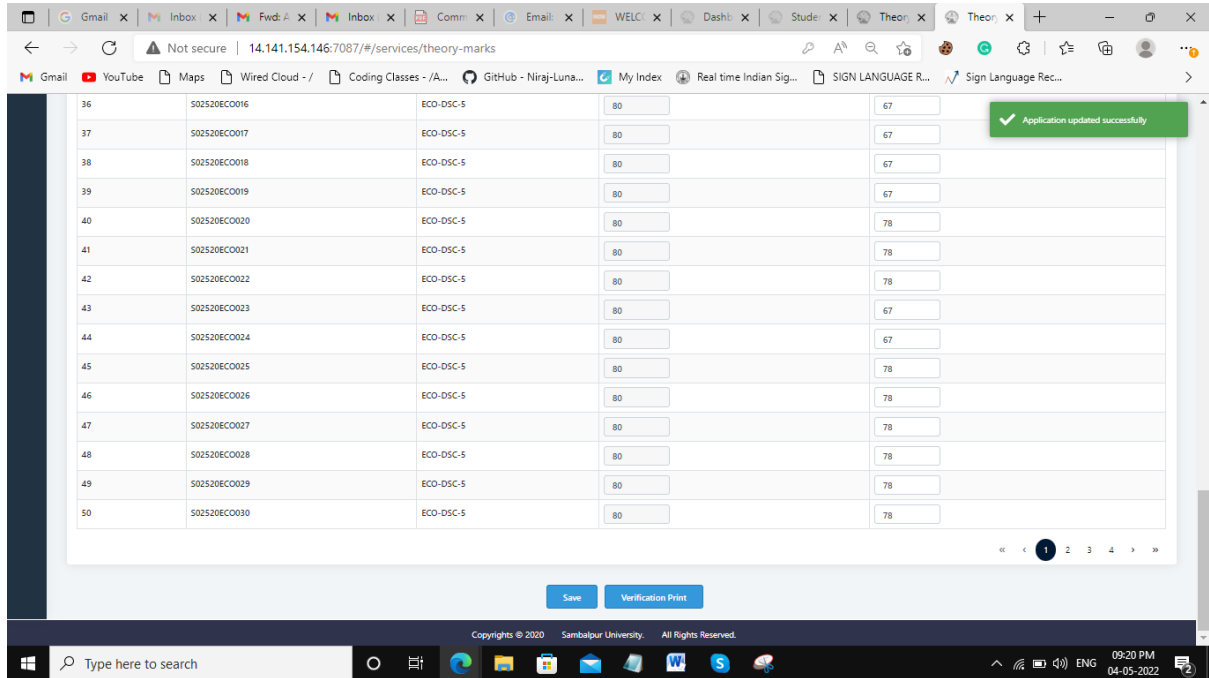

6. Click on **verification print** button to print the saved mark details for verification.

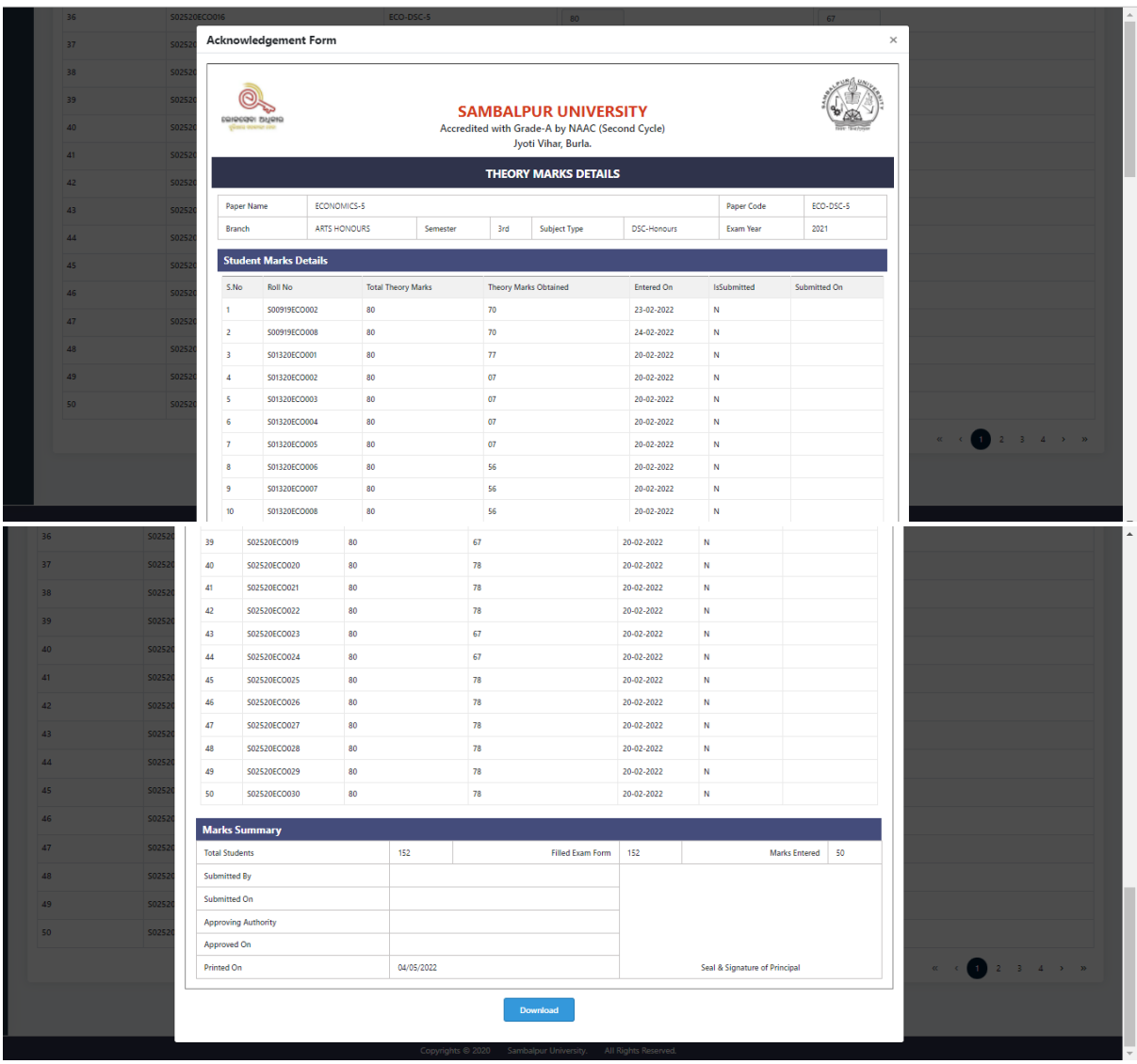

7. After entering all the marks, the **Submit** button will appear. Click on **submit** button to submit the marks.

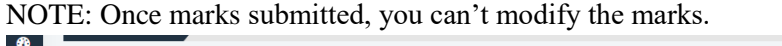

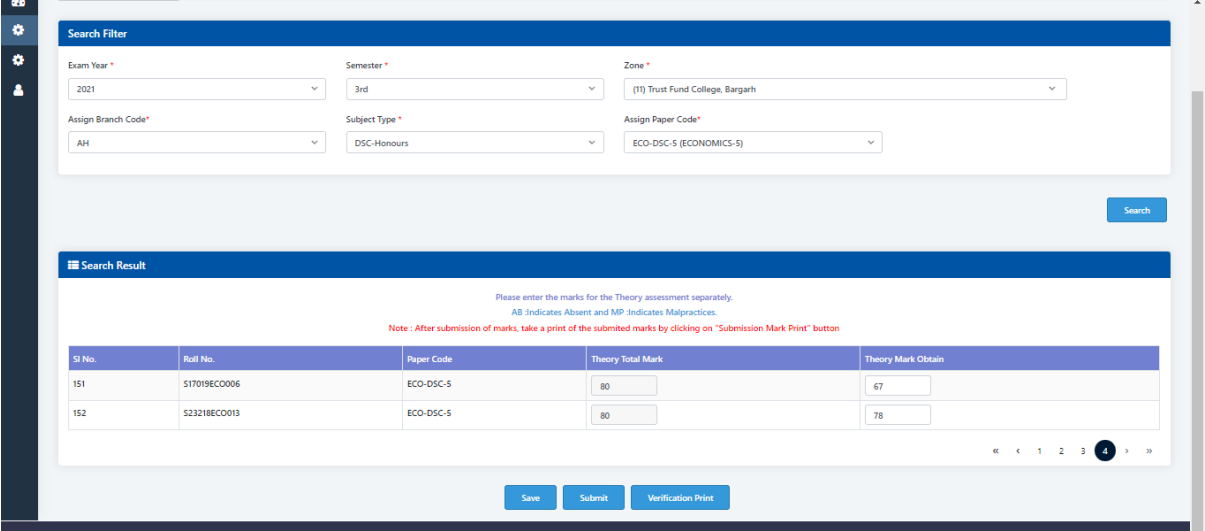

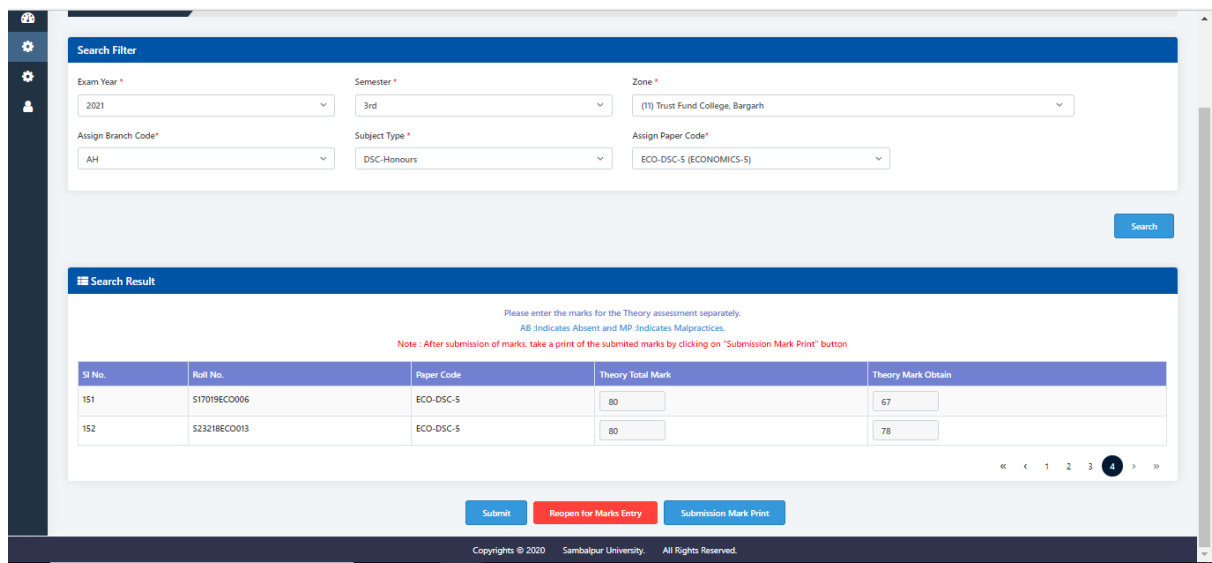

8. After submitting the Marks, Click on **Submission Mark Print** button to Print the submitted mark details.

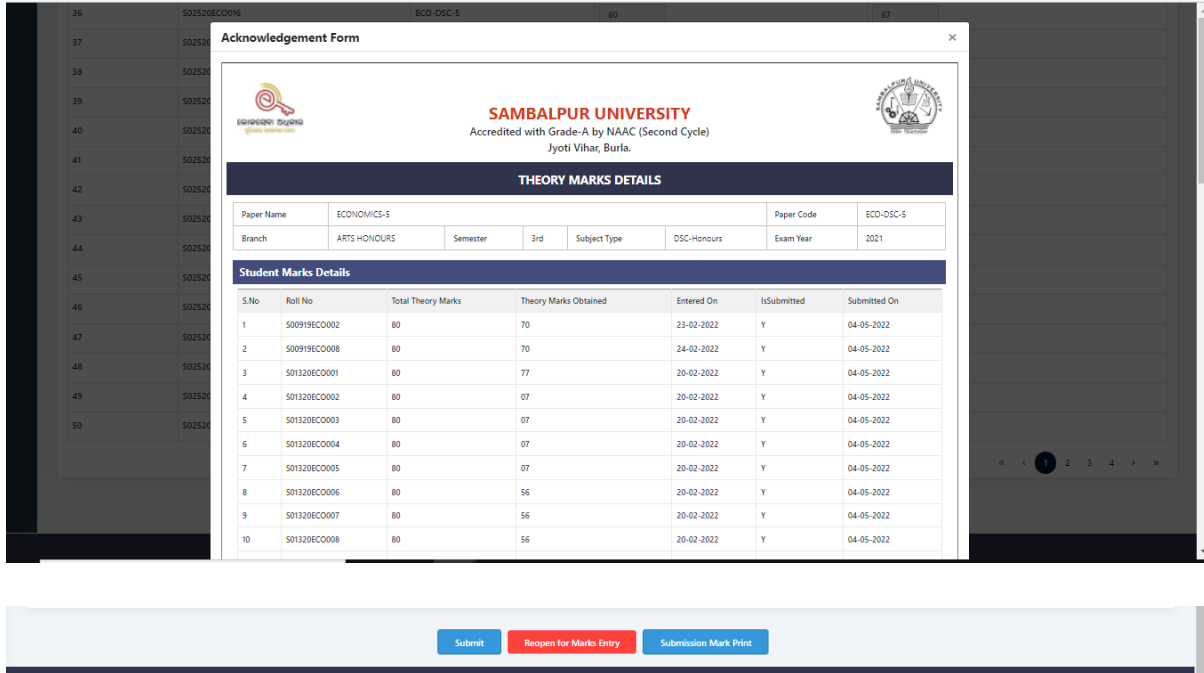

**NOTE: The Super Admin/ECII login has the privilege of reopening the theory entry after an error. But concerned zone/college needs to get an approval from university for the reopening of the mark entry.**